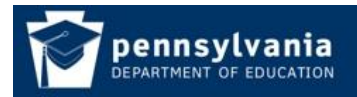

*How To Guide* [www.education.pa.gov](http://www.education.pa.gov/) [https://www.mypdeapps.pa.gov](https://www.mypdeapps.pa.gov/) 

## **Find Your Security Administrator**

1. Login to the MyPDESuite [https://www.mypdeapps.pa.gov.](https://www.mypdeapps.pa.gov/) On the Applications page click 'Find my Security Administrator'

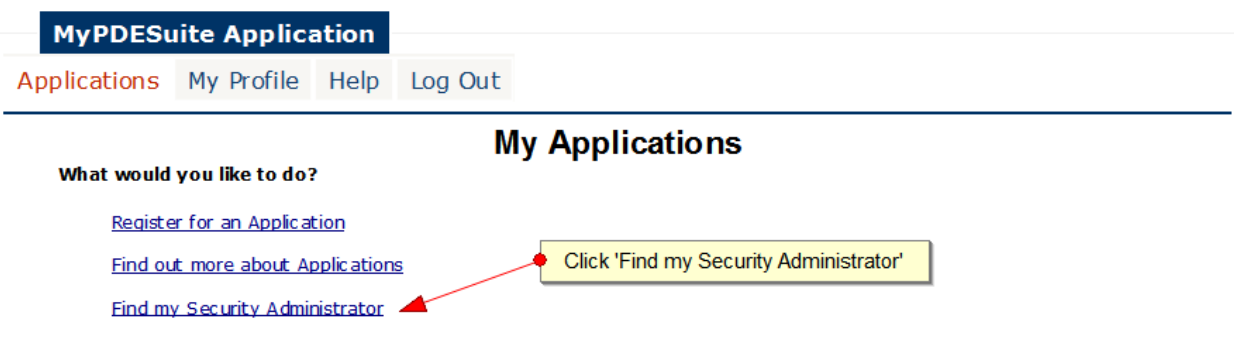

2. If you are affiliated with an institution your Security Administrators are displayed. You may search for an institution by Institution Name or AUN number. You may also sort the column headers by clicking on them.

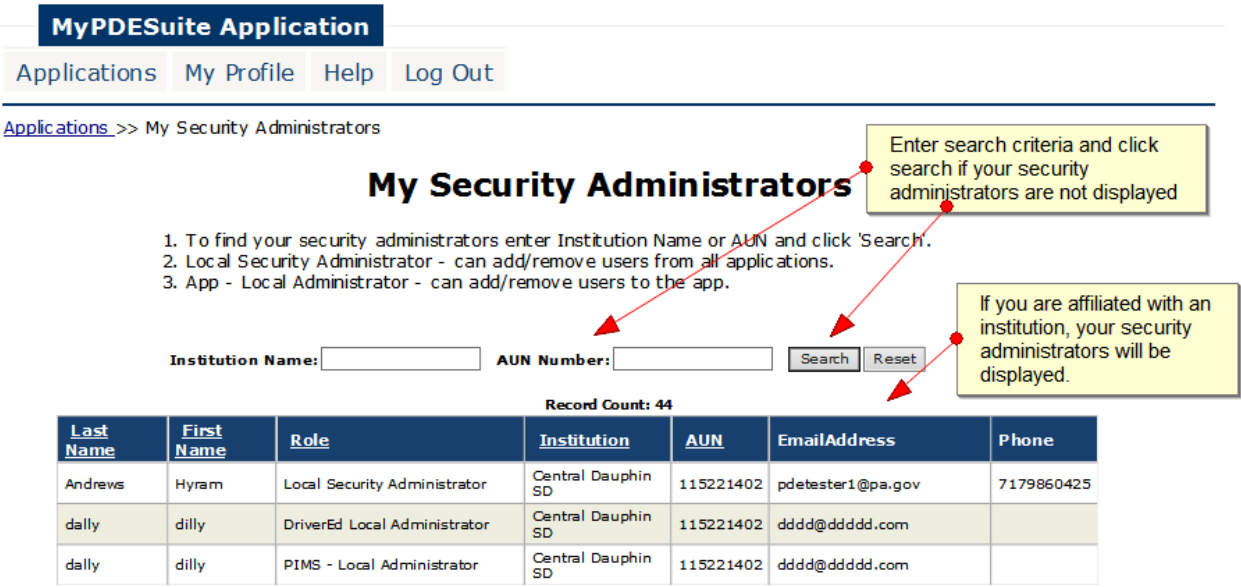